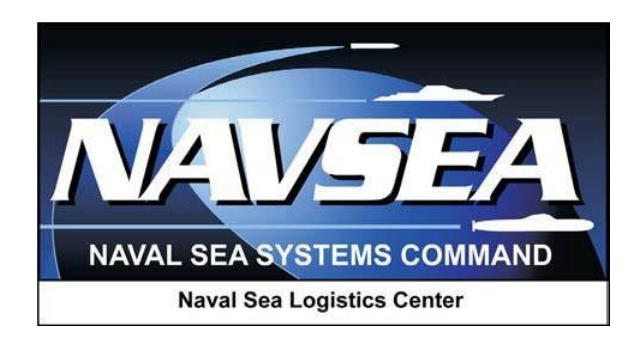

**Product Data Reporting and Evaluation Program (PDREP)**

**Material Inspection Record (MIR) Application**

> **User Guide September 2016**

# **Table of Contents**

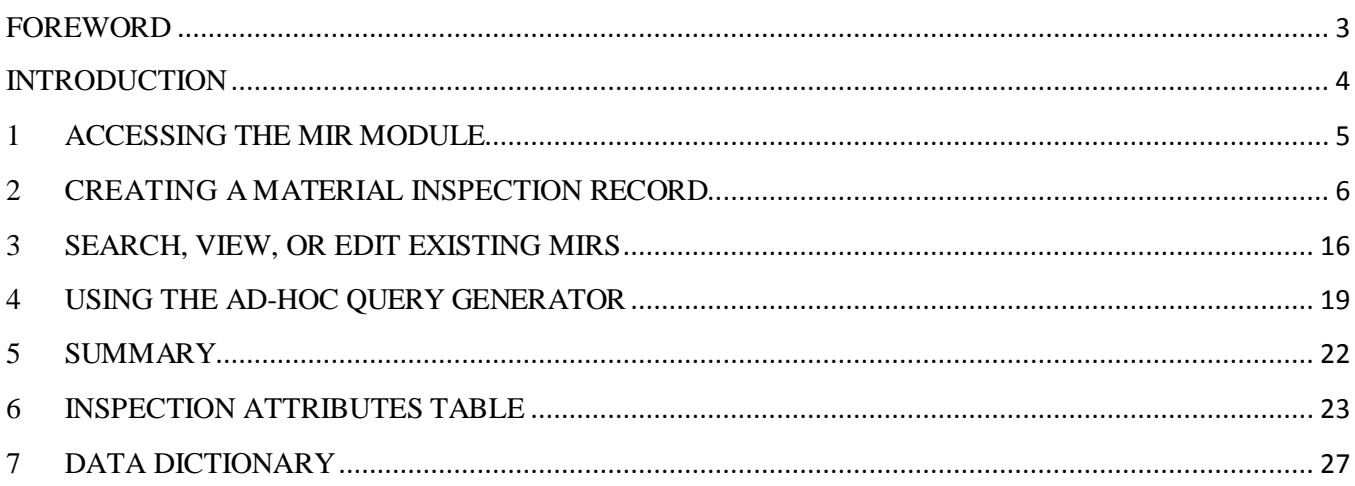

\*Hold "CTRL" key and click on paragraph to follow link

### <span id="page-2-0"></span>**FOREWORD**

This guide does not replace or amend any Department of Defense (DoD) instructions, regulations, and/or policies. Its purpose is to assist users with the Product Data Reporting and Evaluation Program (PDREP) Material Inspection Record (MIR) application functionalities only. The PDREP MIR is designed to work in concert with existing Navy policy and processes for reporting technical receipt inspection. Proper use of the PDREP application should facilitate compliance with Navy MIR and technical receipt inspection reporting policy.

#### REFERENCES:

- a) SECNAV INSTRUCTION 4855.3
- b) NAVSO MANUAL P-3683C
- c) NAVSEA 0948-LP-045-7010

#### <span id="page-3-0"></span>**INTRODUCTION**

This document is intended to guide DoD personnel in the use of the Material Inspection Record (MIR) application in PDREP.

The MIR application is accessible via the Product Data Reporting and Evaluation Program home page:<https://www.pdrep.csd.disa.mil/>

First time PDREP users will need to submit a User Access Request, on the PDREP home page. Click on [User Access Request](https://www.pdrep.csd.disa.mil/pdrep_files/accessforms/useraccess.htm) to submit the request. Follow the directions on the following pages to submit the request for access to PDREP.

Requests for changes or improvement to any of the PDREP applications or NSLC Detachment Portsmouth home page should be submitted to:

#### **Online in the PDREP Application**

If you're already a PDREP User, log on to PDREP:<https://www.pdrep.csd.disa.mil/> Click on the Submit Feedback link at the top of the home page. The Customer Service Request (Feedback) form will open. Instructions for completion are located at the top of the page.

#### **Customer Support Desk**

Commercial Phone: (207) 438-1690 / DSN 684-1690 FAX: (207) 438-6535, DSN 684-6535

#### **Mailing Address**

Naval Sea Logistics Center Portsmouth Bldg. 153, 2nd Floor Portsmouth Naval Shipyard Kittery, Maine 03804

### <span id="page-4-0"></span>**1 ACCESSING THE MIR MODULE**

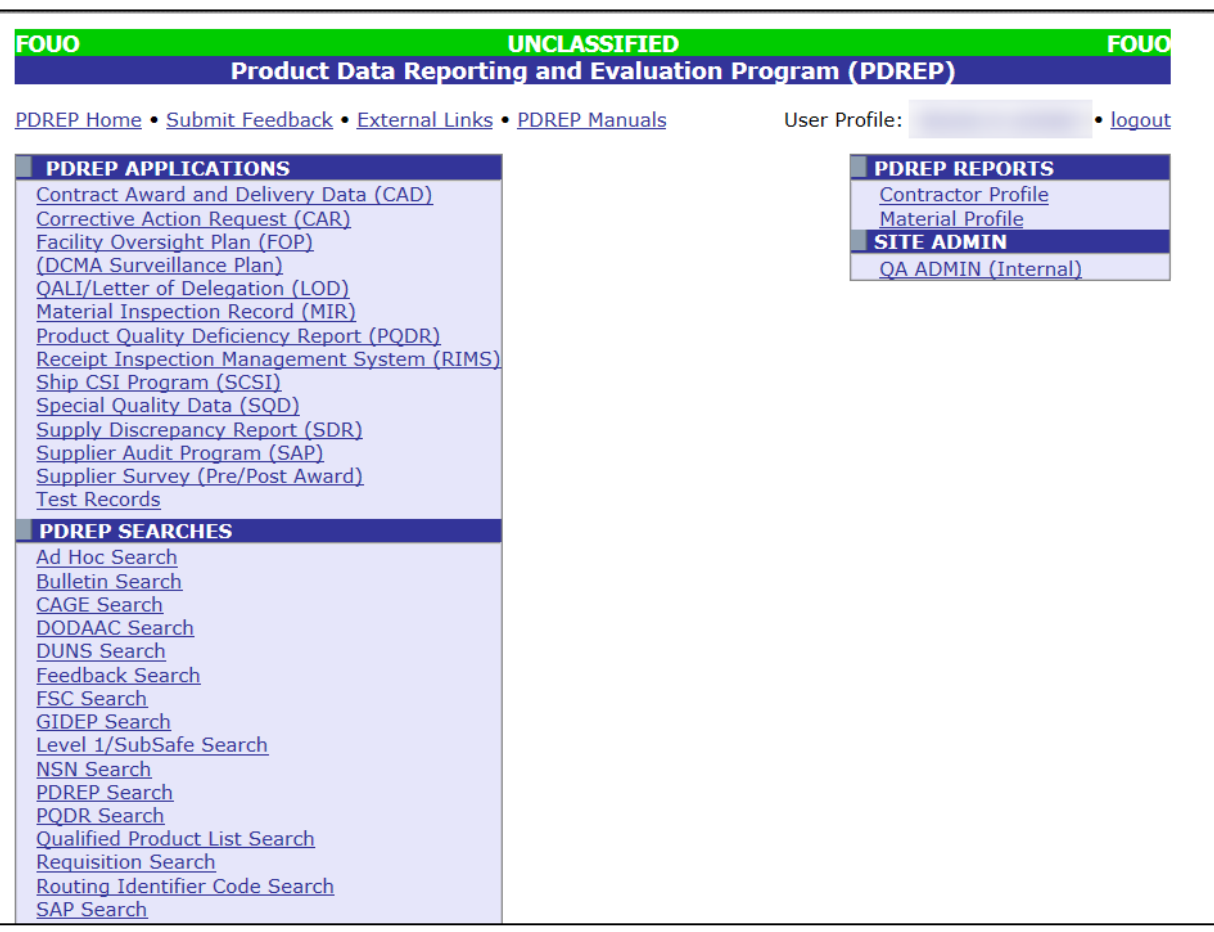

Figure 1.1

a. After logging into PDREP, under "PDREP APPLICATIONS" click on the "*Material Inspection Record***"** link as shown in Figure 1.1 above. You will then be directed to the MIR main screen shown below in Figure 1.2.

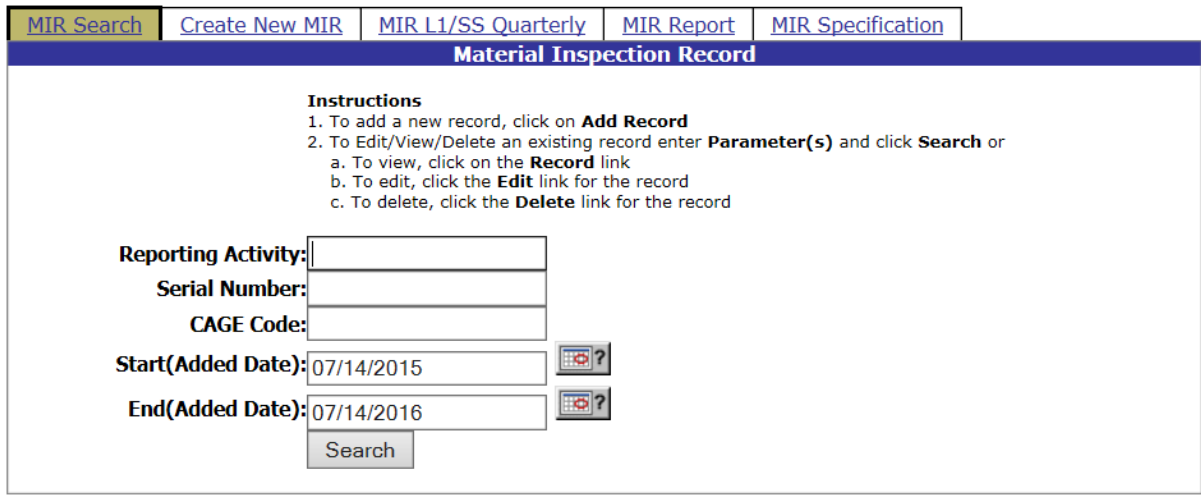

Figure 1.2

- b. The basic functions from this web page are:
- 1. Creating a new MIR
- 2. Searching, viewing and editing existing MIRs
- 3. Producing MIR Reports

## <span id="page-5-0"></span>**2 CREATING A MATERIAL INSPECTION RECORD**

a. To create a new Material Inspection Record, click the "*Create New MIR*" tab on the MIR main screen shown in Figure 1.1. You will then be directed to the screen shown in Figure 2.1 below.

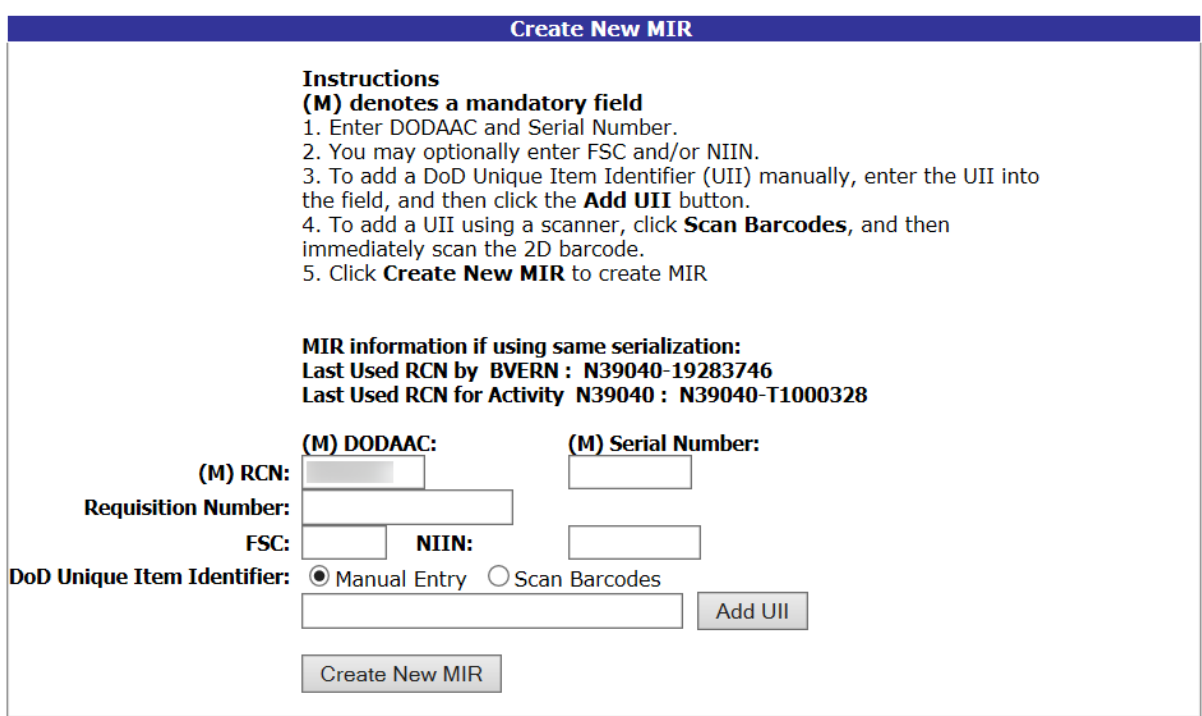

**Figure 2.1**

Follow the instructions on the screen to create the initial portion of the MIR. **The DoDAAC** will be automatically populated based on the user's information. It can be changed if necessary.

- b. Assign a **Serial Number** and complete any fields for which information is available. Information about the latest MIR serial numbers used is displayed to give the user guidance on the next serial number to choose. If a serial number is entered that already exists in the system, the user will be prompted by an error message.
- c. Click the **Create New MIR** button.

The "*Material Inspection Record – Add/Edit*" page displays (Figure 2.2 and Figure 2.3 shown below). Any fields entered on the *"Create New MIR"* tab will automatically populate to this screen.

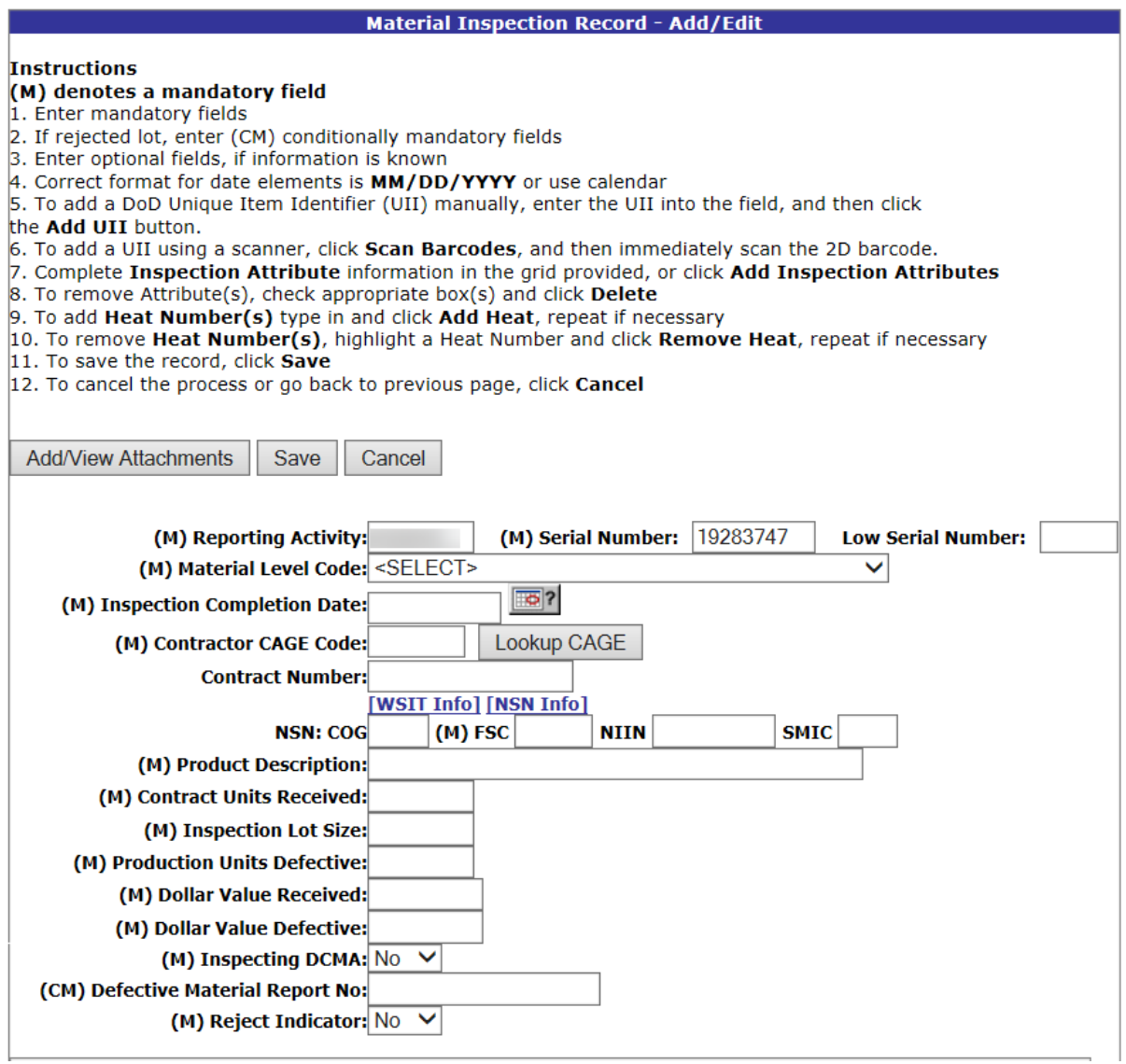

**Figure 2.2**

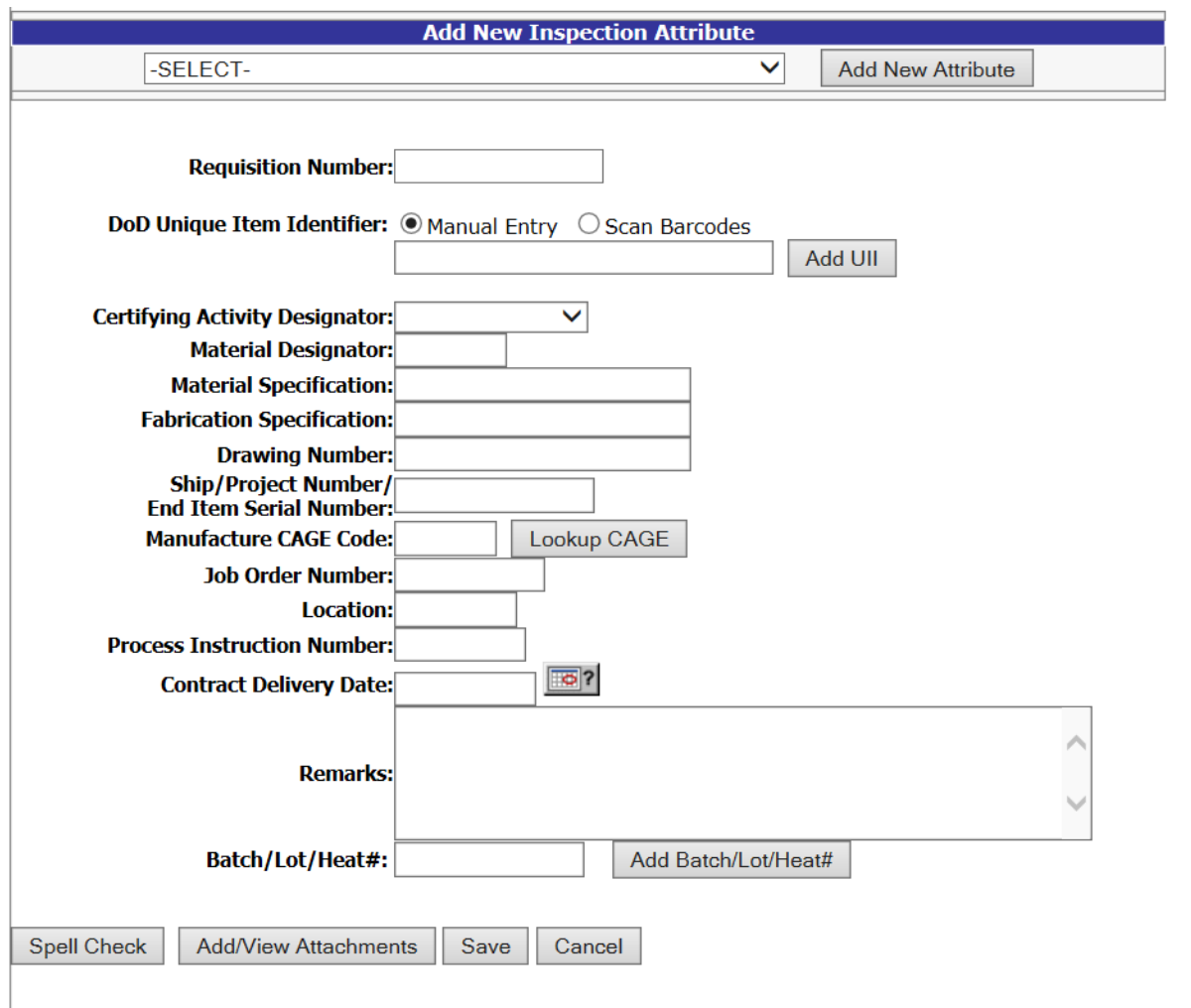

**Figure 2.3**

- d. Follow the instructions on the screen. Complete as many fields as possible when the appropriate information is available. Field descriptions are listed below. Information in parentheses following each field description identifies the maximum amount of characters the PDREP database will accept. (M) denotes a mandatory field, and (CM) denotes a conditionally mandatory field.
- **(M) Reporting Activity**: INPUT– The DoDAAC of the activity where the MIR originated. (6 spaces alphanumeric).
- **(M) Serial Number**: INPUT– The high eight-digit serial number assigned to the lot. No two MIRs shall have the same serial number. (8 spaces alphanumeric).
- **Low Serial Number**: INPUT– The low serial number assigned to the lot covered by one MIR document. The resulting serial number range can be used when verifying Level 1/SubSafe material. (3 spaces numeric).
- **(M) Material Level Code**: ACTION– The Material Level Code (also known as a QA Level). (drop down box)
- **(M) Inspection Completion Date**: INPUT– The date the MIR was reviewed and completed for release by supervisor. (10 spaces MM/DD/YYYY, or select from calendar tool).
- **(M) Contractor CAGE Code**: INPUT– The prime Commercial And Government Entity (CAGE) code. (5 spaces alphanumeric).
	- o NOTE: The Defense Logistics Information Service (DLIS) in Battle Creek, MI is the only authorized source of CAGE codes. If the contractor's CAGE code is not listed, contact DLIS at [cagemail@dlis.dla.mi](mailto:cagemail@dlis.dla.mil)l (commercial 269-961-4725, 888-227-2423 or DSN 932-4725).
- **Contract Number:** INPUT The procuring activity contract number. The first 6 characters of this field must be a valid DoDAAC (**Reporting Activity**). When the ninth position (instrument code), is A, D, or G, the four positions Call/Order Number shall supplement the thirteen-position procuring activity contract number. (13 or 17 spaces alphanumeric).
	- o Purchase with Government Credit Card: When inputting a record from a purchase made with a government credit card, the first 6 characters do NOT need to be a valid DoDAAC (**Reporting Activity**) and the contract number shall be 16 spaces (numeric).
- **NSN, COG**: INPUT The Cognizance Code (COG) that identifies the item manager. (2) spaces alphanumeric).
- **NSN, (M) FSC**: INPUT The Federal Stock Class (FSC) that identifies the general stock classification. Entering the FSC will automatically populate the **Product Description**  unless the NIIN is entered. (4 spaces numeric).
- NSN, NIIN: INPUT The National Item Identification Number (NIIN) that uniquely identifies an item. Entering the NIIN will automatically populate the **COG**, **FSC**, **SMIC**, and **Product Description**. (9 spaces numeric).
- NSN, SMIC: INPUT The Special Material Identification Code (SMIC) that identifies the level of material. (2 spaces alphanumeric).
- **(M) Product Description**: INPUT The description of product inspected. This field will be automatically populated by entering an FSC or NIIN, but it may be edited if necessary. Include noun name, type/class and primary size. (50 spaces alphanumeric).
- **(M) Contract Units Received**: INPUT The number of units received expressed in the units of measure ordered on the contract (i.e. ft., lbs., bxs, etc.). This field should agree with the DD250 if applicable. (6 spaces numeric).
- **(M) Inspection Lot Size**: INPUT The number of product inspection units included in the lot regardless of total procurement units. Inspection units for electrodes use number of coils or electrode cans, and inspection units for fasteners use number of contract units (i.e. box or each). All other inspection units use number of pieces inspected disregarding unit of issue. Inspection Lot Size cannot be greater than **Contract Units Received**. (6 spaces numeric).
- **(M) Production Units Defective**: INPUT The number of production units found defective in the inspection lot. There must be one or more defective production unit(s) if any defects were found during the technical receipt inspection. This field correlates to the **Inspection Lot Size**, and therefore can never be greater than that value. Enter "0" when no defects are found. (6 spaces numeric).
	- $\circ$  For a sampling inspection, if the number of defective production units in the sample exceeds the number of defective production units allowed by the inspection plan, then the number of defective production units must equal the inspection lot size. The entry in this block must be greater than "0" if the dollar value defective is greater than "0".
- **(M) Dollar Value Received**: INPUT The whole dollar value of units received, input "1" when a valid contractor CAGE code is known and value is unknown. Enter "0" for stock system items and value is unknown. (7 spaces numeric).
- **(M) Dollar Value Defective**: INPUT The whole dollar value of all defective production units in the lot. Input "1" if value is unknown and there are one or more defective production units. Enter "0" if no production units are defective. (7 spaces numeric).
	- o For a sampling inspection, enter the dollar value of the entire lot when the total number of defects exceeds the acceptable quality levels of the sampling plan. Dollar value defective must be greater than zero if any production units defective are found. The dollar value defective cannot be greater than the dollar value received.
- **(M) Inspecting DCMA** (Defense Contract Management Agency): ACTION Select "YES" if a component of DCMA inspected the material. Default is "NO" if the material was not inspected by DCMA. (drop down box).
- **(CM) Defective Material Report No**: INPUT The local Deficiency Report (DR) Number applicable to the inspection lot. A DR Number is conditionally mandatory for MIRs that report defective units. (20 spaces alpha/numeric).
- **(M) Reject Indicator**: ACTION Select "YES" if **Production Units Defective** is greater than "0", default is "NO". (drop down box).
- **(M) Inspection Attributes**: ACTION Select inspection attributes as listed on the MIR. At

least one inspection attribute must be selected for it to be an accepted MIR. PDREP allows duplicate inspection attributes only when the inspection types are different.

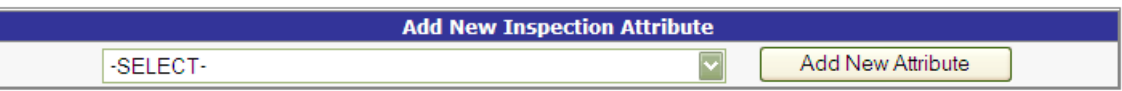

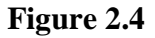

- 1. To Add an Inspection Attribute, select an attribute from the drop down box and click the **Add New Attribute** button (Figure 2.4).
- 2. Enter the required attribute data shown in Figure 2.5 below and click the **Save Attribute** button to add the attribute.

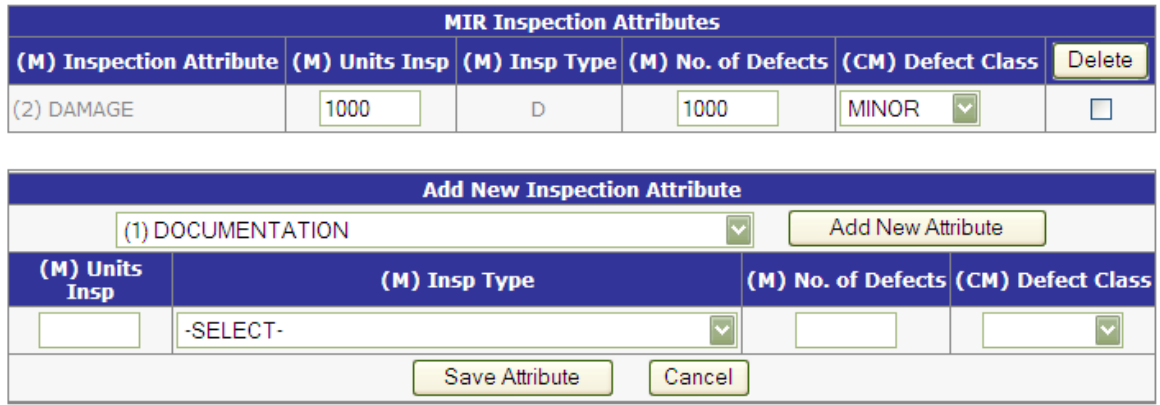

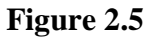

- **(M) Units Insp (Inspected)**: INPUT The number of product inspection units actually inspected for that attribute. (6 spaces numeric).
- **(M) Insp (Inspection) Type**: ACTION Select applicable inspection type code for each attribute inspected. (drop down box). Code Attributes:
	- D Accepted based on "DCMA" inspection.
	- P Inspection and/or test for the attribute was actually "Performed" by the government inspector.
	- $R "Reduced" inspection.$
	- V CTR Inspection and/or test "Verified". Accepted based on the inspector's Verification of the vendor's software package.
	- W CTR Inspection and/or test "Witnessed". Government

inspector "Witnessed" the contractor's test and/or inspection for this attribute.

- **(M) No. (Number) of Defects**: INPUT The number of defects found during the inspection for the attribute. Enter "0" if no defects were found for the attribute inspected. Number of defects cannot be greater than units inspected for that attribute. (6 spaces numeric)
- **(CM) Defect Class**: INPUT Select the criticality code for the defect classification. Conditionally mandatory if the Number of Defects field is greater than zero. (drop down box). Code Definitions are:
	- Critical: critical defect is a defect that judgment and experience indicate would result in hazardous or unsafe conditions for individuals using, maintaining, or depending upon the product, or a defect that judgment and experience indicate is likely to prevent performance of the tactical function of a major end item such as a ship, aircraft, tank, missile, or space vehicle.
	- Major: major defect is a defect, other than critical, that is likely to result in failure, or to reduce materially the usability of that unit of product for its intended purpose.
	- Minor: minor defect is a defect that is not likely to reduce materially the usability of the unit of product for its intended purpose, or is a departure from established standards having little bearing on the effective use or operation of the unit.
- 3. Click the **Cancel** button to exit this function.
- 4. To delete an Attribute put a check in the corresponding check box and click the **Delete** button.
- **Requisition Number**: INPUT– Enter the requisition number used to order the material from the stock system.
- **DoD Unique Item Identifier (UII)**: INPUT– Select **Scan Barcodes** to scan 2D barcodes that contain the materials UII data. You may also manually enter the UII in the field provided. Then click the **Add UII** button.
- **Certifying Activity Designator (CAD)**: ACTION Select Certifying Activity Designator (CAD) assigned by SEA 07Q to activities that can certify Level 1, SUBSAFE, or TARGET material. (drop down box).
- **Material Designator**: INPUT– For Level 1/SubSafe (L1/SS) certified material, enter the

Material Identification Code (MIC) material designator exactly as provided in the latest version of NAVSEA 0948-LP-045-7010, Vol. 2. (3 spaces alpha).

- **Material Specifications**: INPUT The principle material specification used to procure and inspect the lot. Include the revision and/or amendment number when available. (25 spaces alpha/numeric).
- **Fabrication Specification:** INPUT The specification required by the contract for material fabrication. (25 spaces alpha/numeric).
- **Drawing Number**: INPUT The drawing number referenced on which the material was procured. (25 spaces alpha/numeric).
- **Ship/Project Number/End Item Serial Number**: INPUT The hull type and number or project code. For control of non-level material (a.k.a. Controlled Industrial Material, CIM) inputting CIM in the first three spaces is mandatory. (15 spaces alpha numeric).
- **Manufacture CAGE Code**: INPUT The subcontractor CAGE code that was used in production of the material inspected. Leave this field blank when the manufacturer CAGE code is the same as contractor CAGE code. A "Lookup CAGE" button is also available to search for CAGE codes. (5 spaces alpha/numeric).
- **Job Order Number**: INPUT The job order applicable to the lot of material. (10 spaces alpha/numeric).
- Location: INPUT The building or location where the inspection was performed. (7 spaces alpha/numeric).
- **Process Instruction Number**: INPUT The instruction number or identification number of instruction used to inspect the lot. (8 spaces alpha/numeric).
- **Contract Delivery Date**: INPUT The date that the material was delivered and signed for by a government representative. (10 spaces MM/DD/YYYY, or select from calendar tool).
- **Remarks**: INPUT Relevant text that cannot be included in other fields. (250 spaces) alpha/numeric).
- **Batch/Lot/Heat #**: INPUT The primary component heat, batch or trace code assigned to the inspection lot by the supplier. To add Heat number or Lot numbers, enter a Heat or Lot number and click the **Add Batch/Lot/Heat#** button.
	- e. To exit the MIR record and not save, click the **Cancel** button.
	- f. To add documents or view attached documents, click the **Add/View Attachments** button at the bottom of the page to proceed to the "*Upload Attachment Listing*" page. Follow the instructions at the top page to add or view attachments.

g. Click the **Save** button on the *"Material Inspection Record – Add/Edit"* page to save the entire MIR record. If there are any errors a warning will display at the top of the page. A confirmation of a successful save will be displayed (see Figure 2.6).

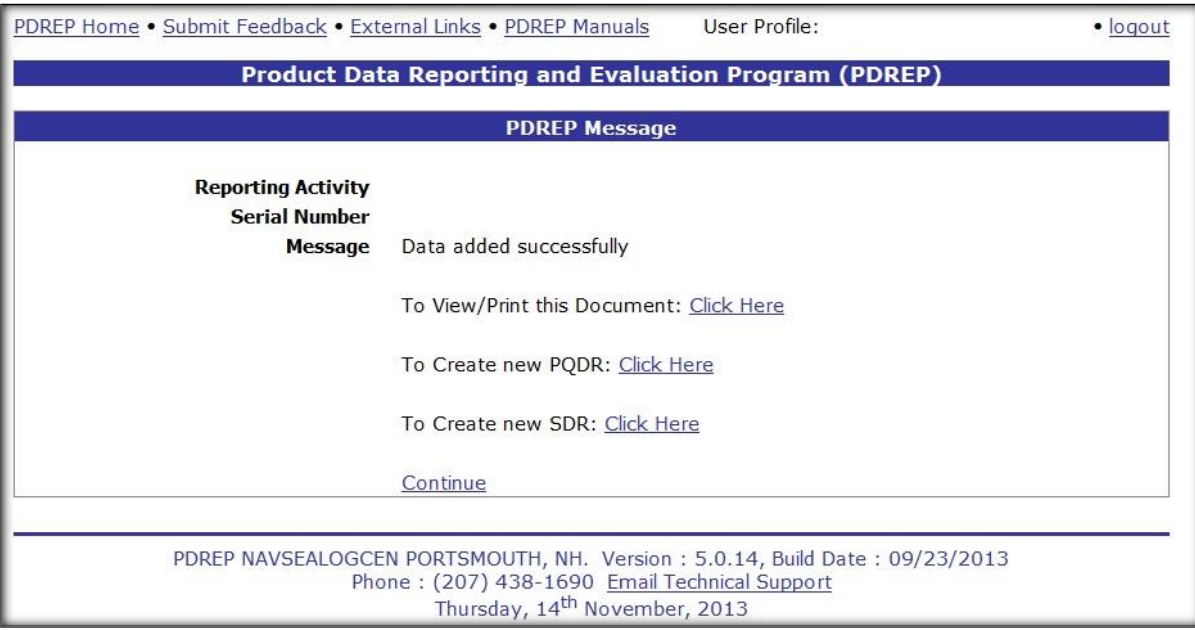

**Figure 2.6**

h. To create a PQDR or SDR from the saved MIR you may click the "*To Create new PQDR: Click Here*" link or click the "*To Create new SDR: Click Here*" link. To return to the MIR main screen click the "*Continue*" link. You can also view and print a copy of the MIR using the "*To View/Print this Document: Click Here*" link.

Note: Creating a PQDR or SDR from a MIR will save time as many fields that were entered into the MIR will be translated to the PQDR or SDR. Please refer to the PQDR and SDR user guides found on the PDREP website link below:

[https://www.pdrep.csd.disa.mil/pdrep\\_files/reference/guides\\_manuals/guides\\_manuals.htm](https://www.pdrep.csd.disa.mil/pdrep_files/reference/guides_manuals/guides_manuals.htm)

### <span id="page-15-0"></span>**3 SEARCH, VIEW, OR EDIT EXISTING MIRS**

To edit or view an existing MIR record in PDREP, first click the *"MIR Search"* tab on the MIR main screen (see Figure 3.1). Follow the steps below to search for existing MIRs.

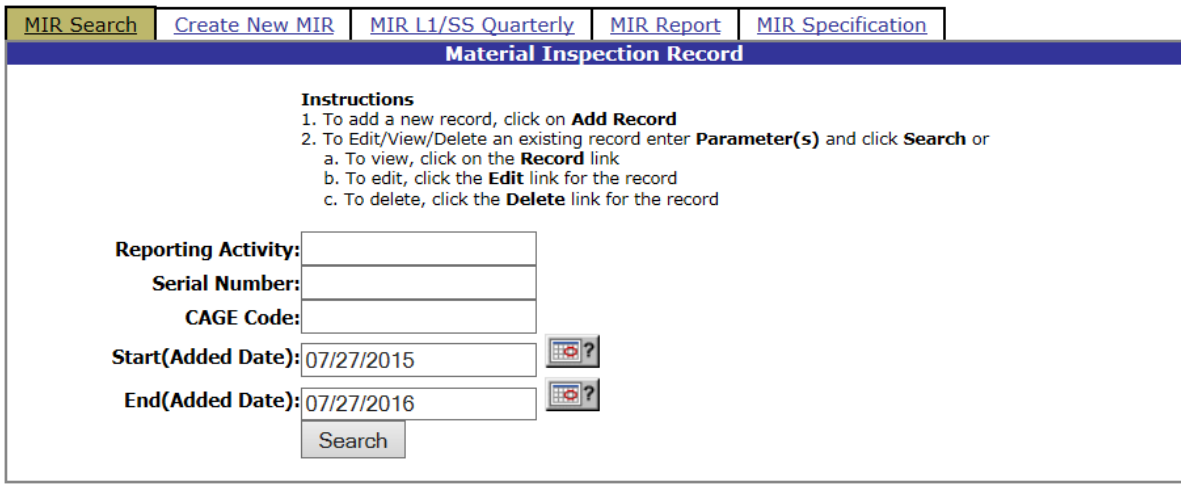

**Figure 3.1**

- a. Enter a **Reporting Activity** (DoDAAC), **Serial Number**, and/or **CAGE Code**.
- b. Enter the **Start (Added Date)** and **End (Added Date)** of the timeframe applicable for the search. The program will search for the date the MIR was added to PDREP. If the **Reporting Activity** and **Serial Number** are known, only one record can match that criteria, therefore a date range is not required. If the **Reporting Activity**, **Serial Number** and date range fields are complete, the dates are not applicable and the record will be located even if its added date falls outside of the Start (Added Date) and End (Added Date).
- c. Click the **Search** button
- d. A list of MIRs will appear below the search criteria entered (see Figure 3.2).

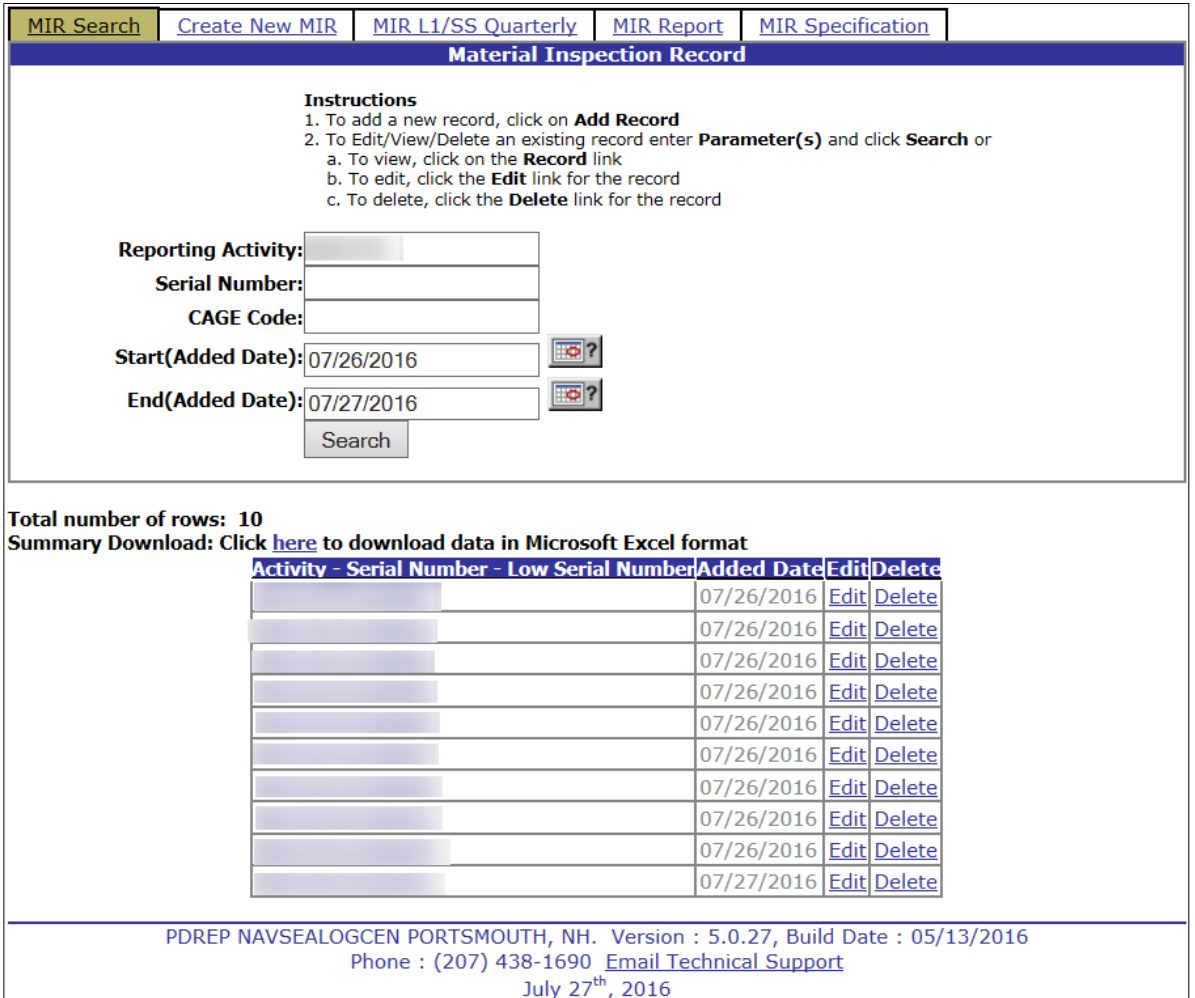

#### **Figure 3.2**

- e. If the user has edit privileges for the desired record, an "*Edit"* link will be present on the resultant list. Click the "*Edit"* link to navigate to the desired *"Material Inspection Record - Add/Edit"* page (Figure 2.2 and Figure 2.3). Editing the record uses the same procedures as described in Section 2 of this guide. Click the **Print** button to print a copy of the display or Click the **Cancel** button to return to the previous screen.
- f. From the search results shown in Figure 3.2, the user may be able to delete a MIR if their access privileges permit this. This is done by selecting the "*Delete"* link for the record.
- g. To view a record, click the link *"Activity – Serial Number – Low Serial Number"* column (see Figure 3.3 below). To print the record, click the **Print** button near the top of the screen. Click **Back** to return back to the previous search screen.

| <b>FOUO</b>                                                      | <b>UNCLASSIFIED</b><br><b>FOUO</b><br><b>Product Data Reporting and Evaluation Program (PDREP)</b>                                                                                                    |  |  |
|------------------------------------------------------------------|----------------------------------------------------------------------------------------------------|--|--|
|                                                                  |                                                                                                    |  |  |
| PDREP Home • Submit Feedback • External Links • PDREP Manuals    | User Profile:<br>• logout                                                                                                    |  |  |
| Print                                                            | <b>Back</b>                                                                                                    |  |  |
|                                                                  | <b>Material Inspection Record - View</b><br>Date: 07/27/2016                                                                                                    |  |  |
|                                                                  |                                                                                                    |  |  |
| <b>Reporting Activity:</b><br><b>Serial Number:</b>              | <b>Material Specification:</b><br><b>Fabrication Specification:</b>                                                                                                    |  |  |
| <b>Low Serial Number:</b>                                        | <b>Drawing Number:</b>                                                                                                    |  |  |
| <b>Material Designator:</b><br><b>Certifying Activity</b>        | Ship Project Number: STK PROGRAM                                                                                                    |  |  |
| <b>Designator:</b>                                               | <b>Manufacture CAGE Code:</b>                                                                                                    |  |  |
| Insp. Completion Date:07/26/2016<br><b>Contractor CAGE Code:</b> | <b>Requisition Number:</b><br><b>Job Order Number:</b>                                                                                                    |  |  |
|                                                                  | <b>Location:</b>                                                                                                    |  |  |
| <b>Product Description: RING, RETAINING</b>                      | <b>Process Instruction Number:</b>                                                                                                    |  |  |
| <b>Contract Number:</b><br><b>Contract Units Received:13</b>     |                                                                                                    |  |  |
| <b>Inspection Lot Size:13</b>                                    | <b>Status Code:</b>                                                                                                    |  |  |
| Dollar Value Received: \$3120<br><b>Prod. Units Defective: 0</b> |                                                                                                    |  |  |
| Dollar Value Defective: \$ 0                                     | <b>Added Date:07/26/2016</b>                                                                                                    |  |  |
| <b>Inspecting DCMA:YES</b><br><b>Defective Mat'l Report No:</b>  | <b>Update Date:</b>                                                                                                    |  |  |
| <b>Reject Indicator:NO</b>                                       | <b>Update Activity:</b>                                                                                                    |  |  |
| DoD Unique Item Id(s):<br><b>Remarks:</b>                        |                                                                                                    |  |  |
|                                                                  | NSN: $^{1H - 5325 - 014767273 - 034767273 - 034767273 - 034767273 - 034767273 - 034767273 - 034767273 - 034767273 - 034767273 - 034767273 - 034767273 - 034767273 - 034767273 - 034767273 - 034767273 - 034767273 - 034767273 - 034767273 - 034767$<br>$-15 - P - EX04$<br><b>Contract Delivery Date:</b><br>Material Level Code: QA-C, NON-LEVEL 1 NUCLEAR<br><b>PODR RCN:-</b><br><b>Added Activity: TJURY</b><br><b>Insp Attribute</b><br>Units InsplInsp TypeNo. of DefectsDefect Class |  |  |
| (1) DOCUMENTATION<br>13                                          | P<br>$\mathbf{0}$                                                                                                    |  |  |
| (6) MATERIAL VERIFICATION (CERT REVIEW) 13                       | $\overline{V}$<br>$\theta$                                                                                                    |  |  |
|                                                                  |                                                                                                    |  |  |
|                                                                  | PDREP NAVSEALOGCEN PORTSMOUTH, NH. Version: 5.0.27, Build Date: 05/13/2016                                                                                                    |  |  |
|                                                                  | Phone: (207) 438-1690 Email Technical Support<br>July 27 <sup>th</sup> , 2016                                                                                                    |  |  |

**Figure 3.3**

### <span id="page-18-0"></span>**4 USING THE AD-HOC QUERY GENERATOR**

The Ad Hoc query generator can be used to generate a variety of reports from different PDREP modules. All results are downloadable to MS Excel spreadsheets. When the standard MIR Search provided by the MIR module is not sufficient, the Ad Hoc query generator can be used for the MIR module to display records based on user defined criteria for all of the available MIR fields.

The steps below provide an example of a MIR report generated using the Ad Hoc feature in PDREP. For more detailed information regarding the Ad Hoc feature refer to the "ADHOC Search User Guide" found at the link below.

[https://www.pdrep.csd.disa.mil/pdrep\\_files/reference/guides\\_manuals/guides\\_manuals.htm#](https://www.pdrep.csd.disa.mil/pdrep_files/reference/guides_manuals/guides_manuals.htm)

Example of Ad Hoc query using MIR module data:

- a. To access the Ad Hoc query generator, click the "*Ad Hoc Search*" link under the **PDREP SEARCHES** section of the PDREP homepage. Follow the on screen instructions to develop a query report.
- b. Accept the Maximum Row count default or set the maximum row count to a number large enough to download the amount of data needed. If more data is required, please contact the PDREP Customer Support Desk.
- c. Select the **Material Inspection Records** option from the Select Data Record drop- down list.
- d. Click the **Get Data Elements** button.
- e. Highlight elements in the **Select Columns: Data Elements** list to specify data to include in the report. To select more than one element, hold down the control key to choose noncontiguous elements, or the shift key to select contiguous elements within the list. For this simple example, select data elements **Added Date**, **Serial Number**, **SMIC**, and **Reject Indicator**.
- f. Click the **Add Columns** button, to move the highlighted elements to the **Selected Data Elements** list.
- g. Use the Data Element list at the bottom left of the form to define "Where" criteria. Select **Added Date** from the list and click the **Add Where** button. Repeat for **SMIC.**
- h. Set the **Added Date** range to the past year. Set the **SMIC** equal to L1.
- i. Click the **Run Query** button to execute the query, or the **Reset** button to clear the chosen parameters. See Figure 4.1 below.

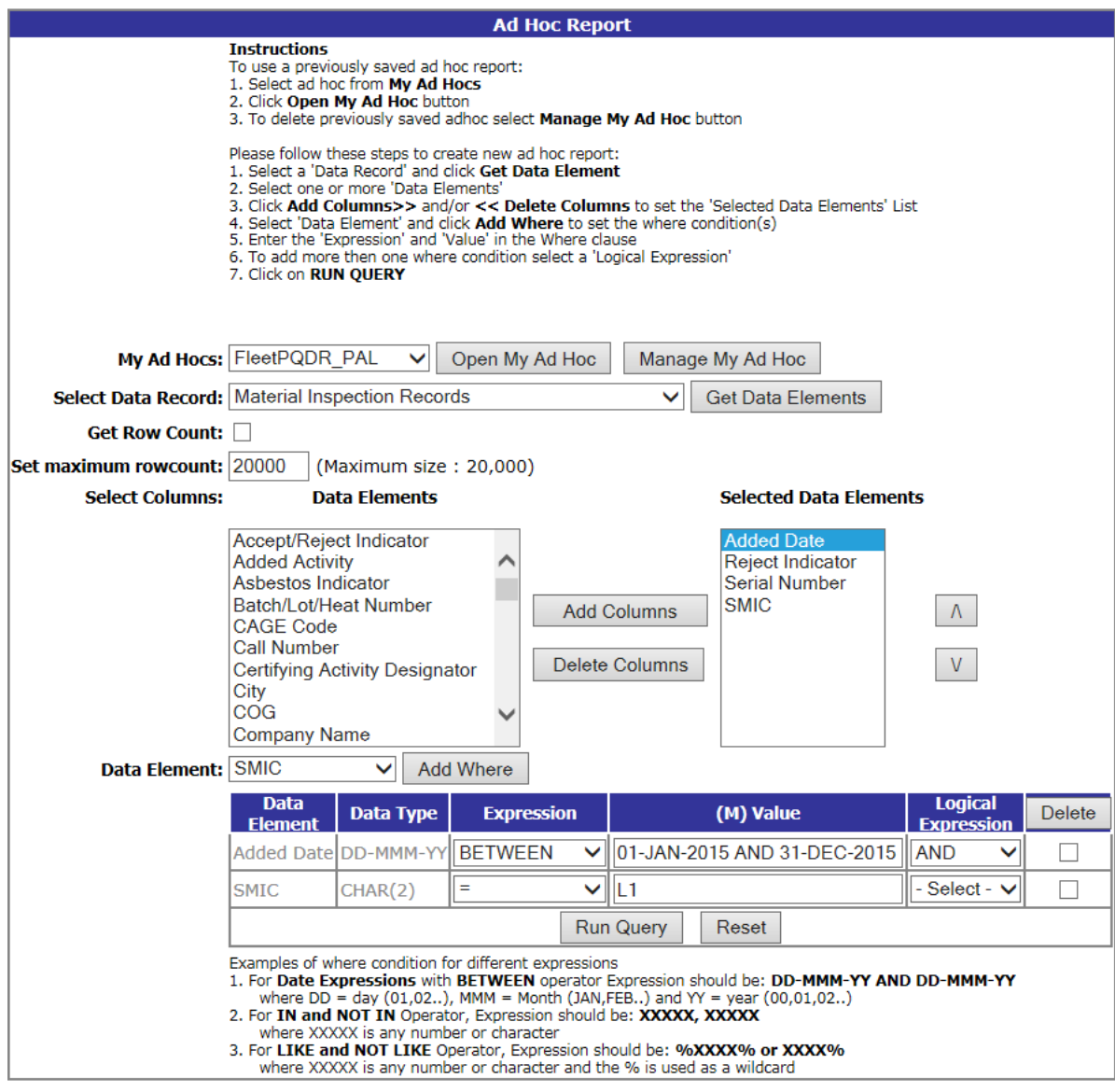

**Figure 4.1**

- j. The query displays all Data Elements in the given time frame and with **SMIC** L1.
- k. Download to MS Excel, if appropriate. It is also possible to save the Ad Hoc for future reference by clicking the **Save Ad Hoc to Profile** button. Print the Ad Hoc results by clicking the **Print**  button. Return the screen shown in Figure 4.1 by clicking the **Back** button. Figure 4.2 below shows a portion of the query results.

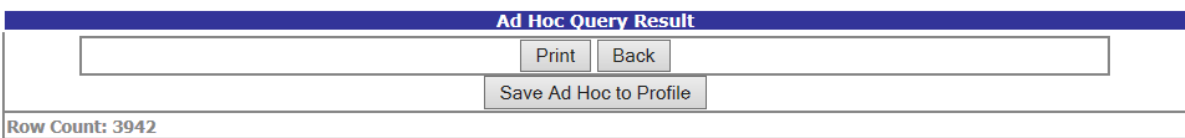

Data Download: Click here to download data in Microsoft Excel format

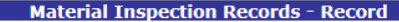

| <b>Added Date</b>      | <b>Reject Indicator</b> | <b>Serial Number</b> | <b>SMIC</b> |
|------------------------|-------------------------|----------------------|-------------|
| 09/04/2015             | N                       | 15082001             | L1          |
| 09/03/2015             | $\mathbb N$             | 14300003             | L1          |
| 03/05/2015             | N                       | 05122032             | L1          |
| 03/19/2015             | $\mathbb N$             | 05224001             | L1          |
| 03/03/2015             | $\mathbb N$             | 05194036             | L1          |
| 02/20/2015             | N                       | 05288036             | L1          |
| 09/03/2015             | N                       | 15084001             | L1          |
| 09/03/2015             | $\mathbb N$             | 15132009             | L1          |
| 09/03/2015             | $\mathbb N$             | 15245002             | L1          |
| 09/03/2015             | $\mathbb N$             | 15232005             | L1          |
| 03/17/2015             | $\mathbb N$             | 06298035             | L1          |
| 03/20/2015             | N                       | 07323005             | L1          |
| 03/21/2015             | N                       | 08232001             | L1          |
| 03/21/2015             | N                       | 08252001             | L1          |
| 01/15/2015             | Y                       | 09104002             | L1          |
| 01/15/2015             | Υ                       | 10116003             | L1          |
| 03/14/2015             | $\mathbb N$             | 10120003             | L1          |
| $\frac{101}{15}{2015}$ | N                       | 10306003             | L1          |
| 03/06/2015             | Y                       | 10260003             | L1          |
| 03/19/2015             | Y                       | 10139001             | L1          |
| $\ 03/14/2015$         | $\mathbb N$             | 11176002             | L1          |
| 01/06/2015             | N                       | 11171002             | L1          |
| 03/17/2015             | N                       | 11134002             | L1          |
| 03/14/2015             | N                       | 11259002             | L1          |
| 03/14/2015             | $\mathbb N$             | 11334008             | L1          |
| 03/14/2015             | N                       | 11259003             | L1          |

**Figure 4.2**

#### <span id="page-21-0"></span>**5 SUMMARY**

This concludes the instruction for working with the Material Inspection Record module of the PDREP application. The PDREP Customer Support Desk is available to answer additional questions and can be contacted as follows:

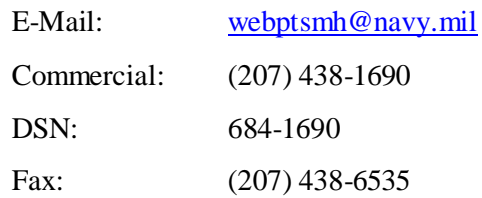

# <span id="page-22-0"></span>**6 INSPECTION ATTRIBUTES TABLE**

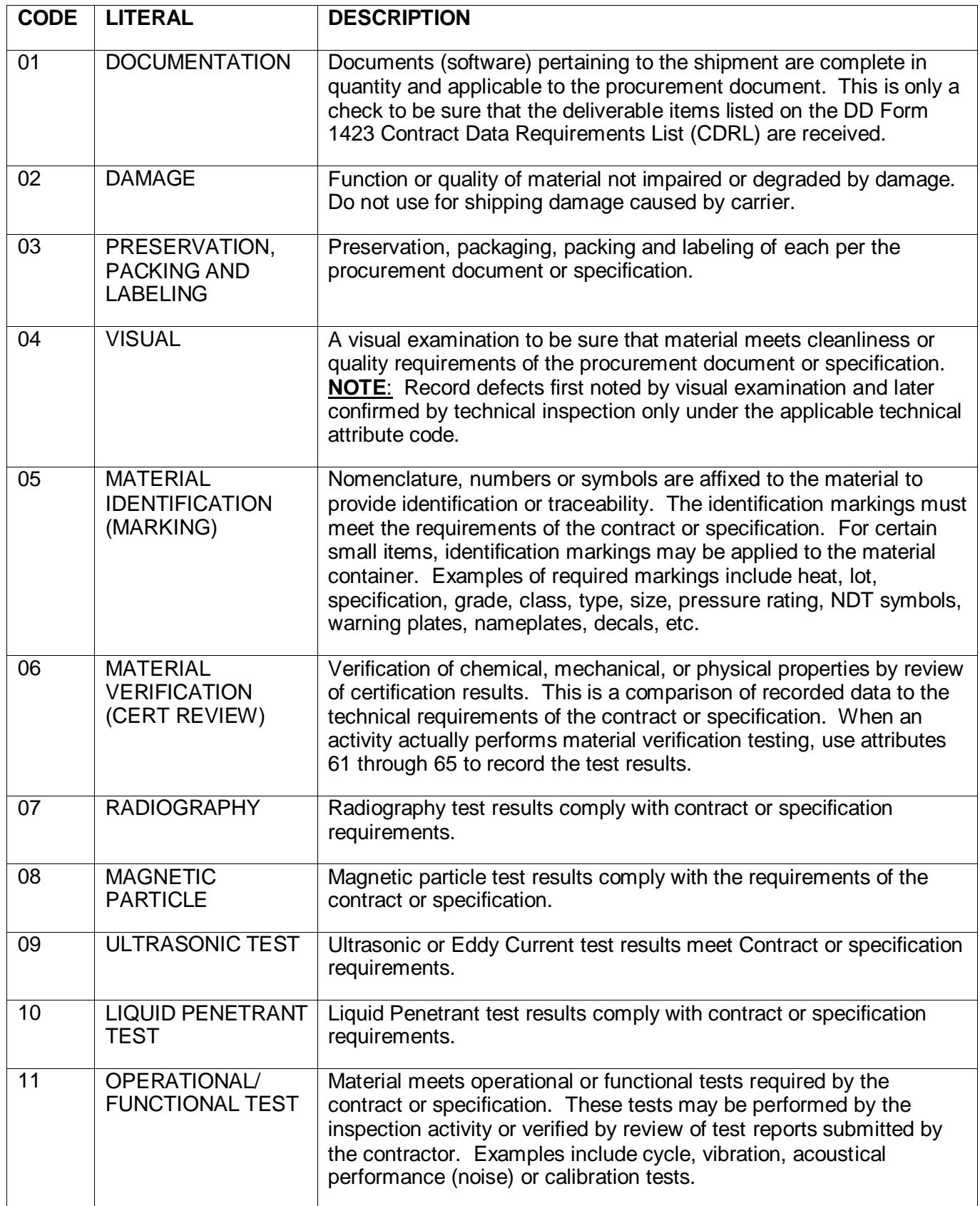

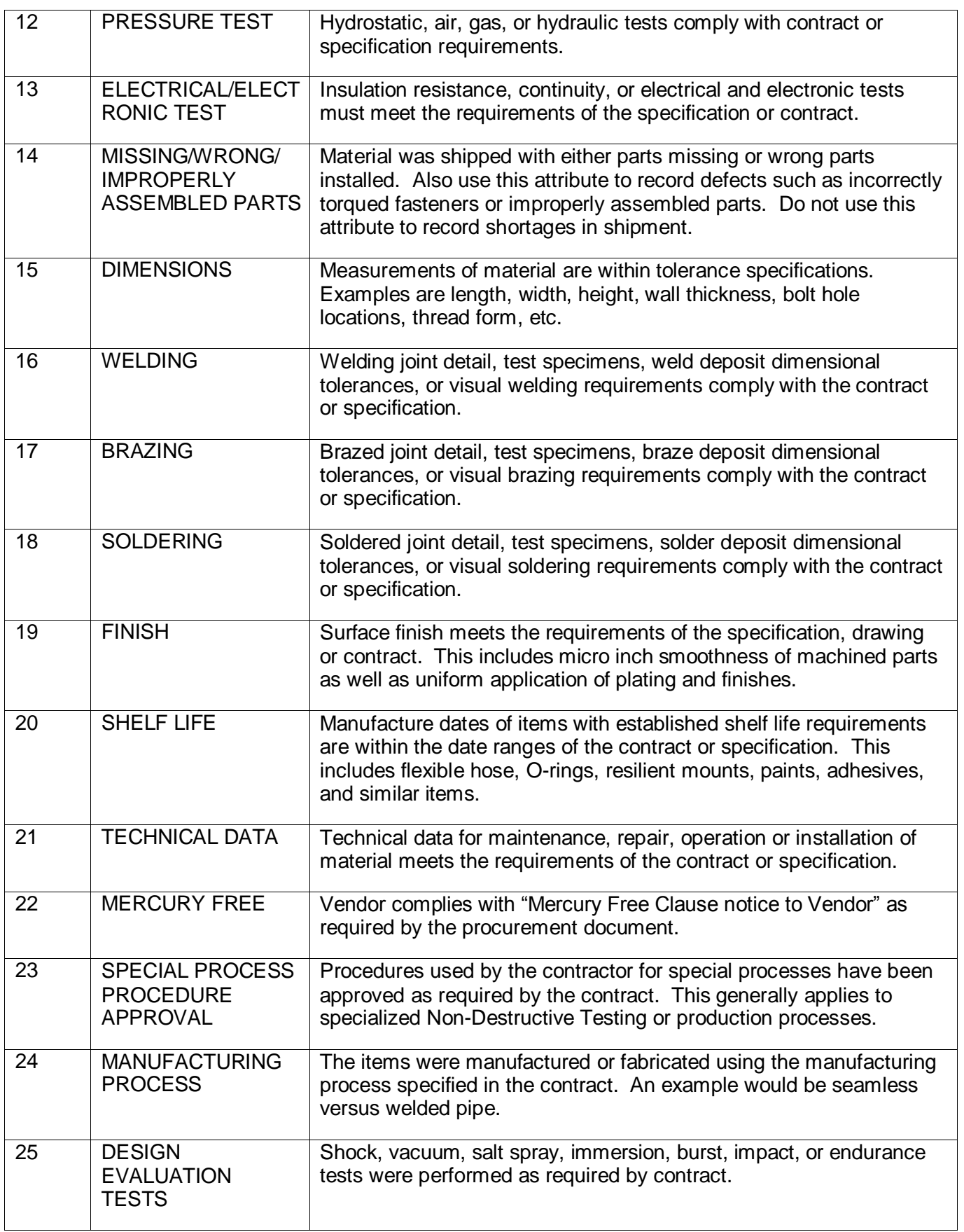

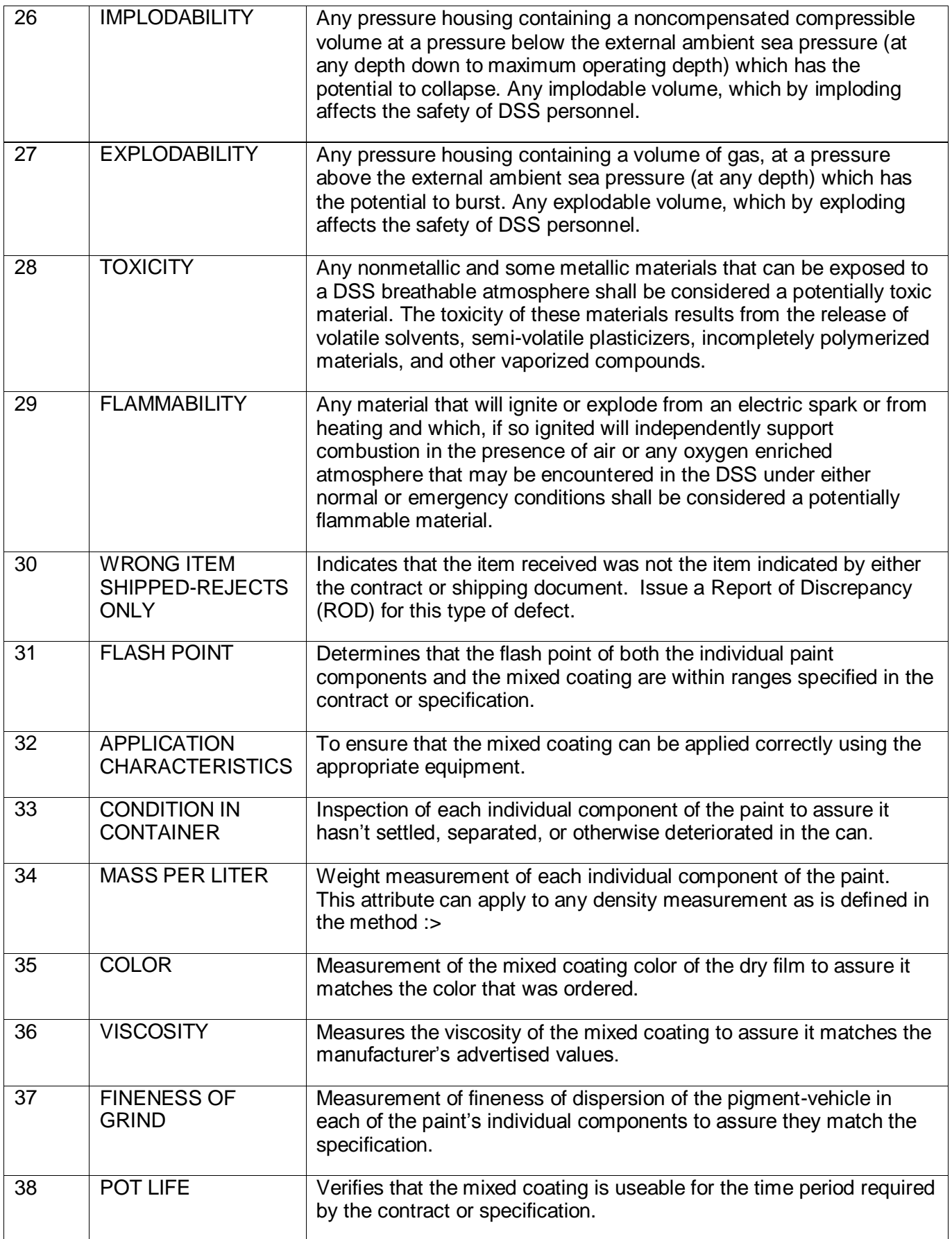

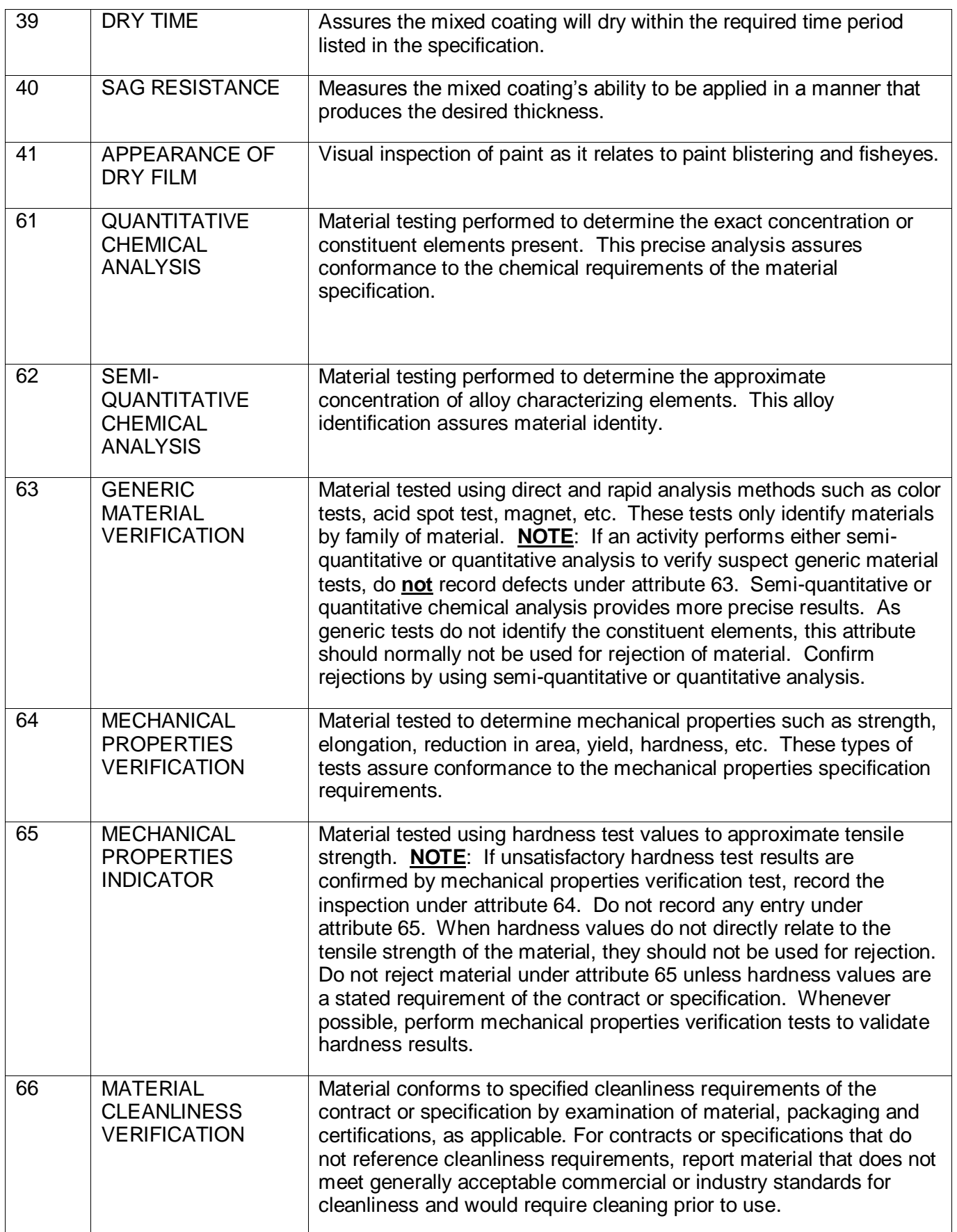

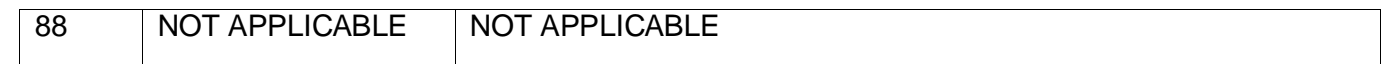

# <span id="page-26-0"></span>**7 DATA DICTIONARY**

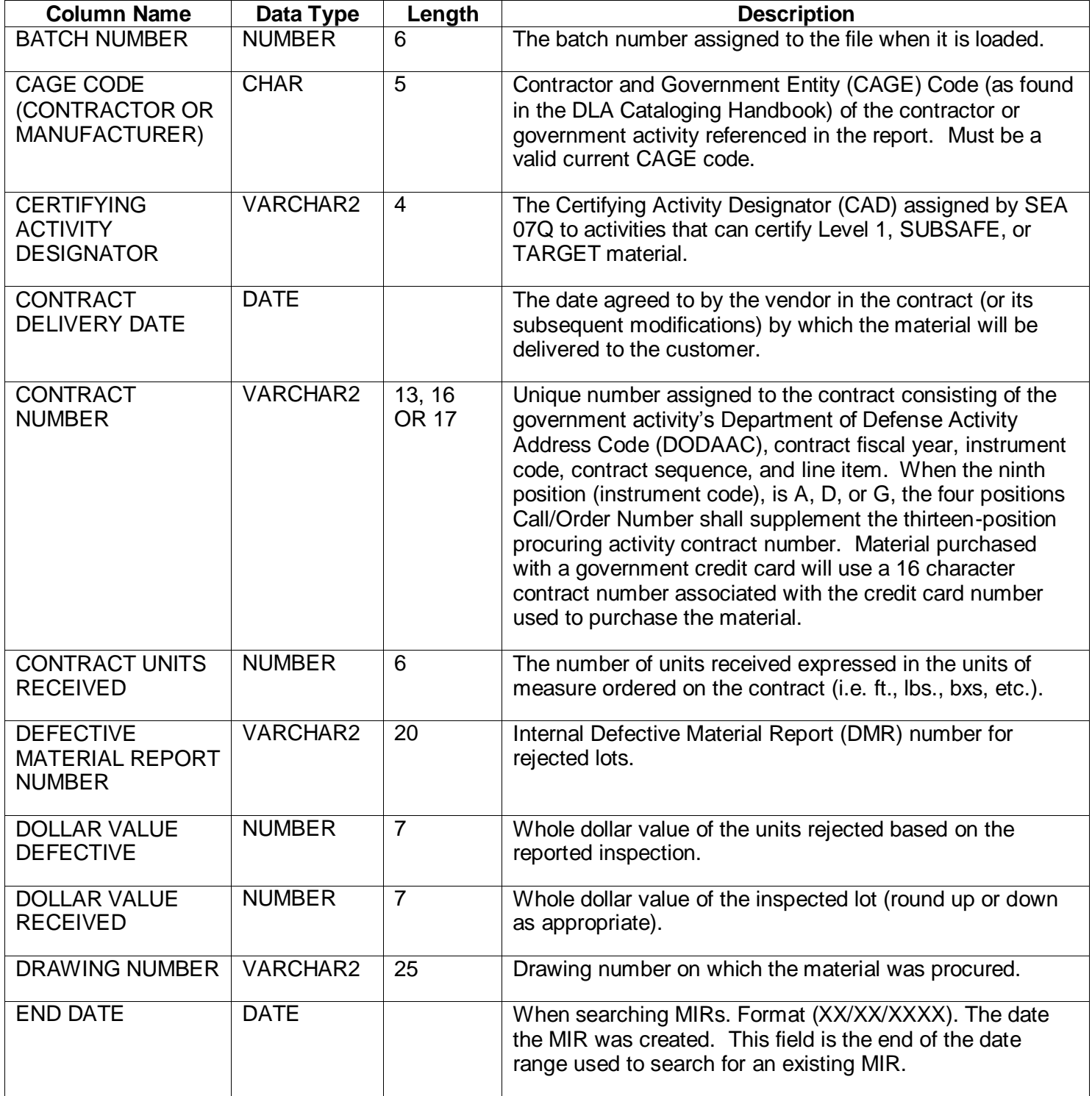

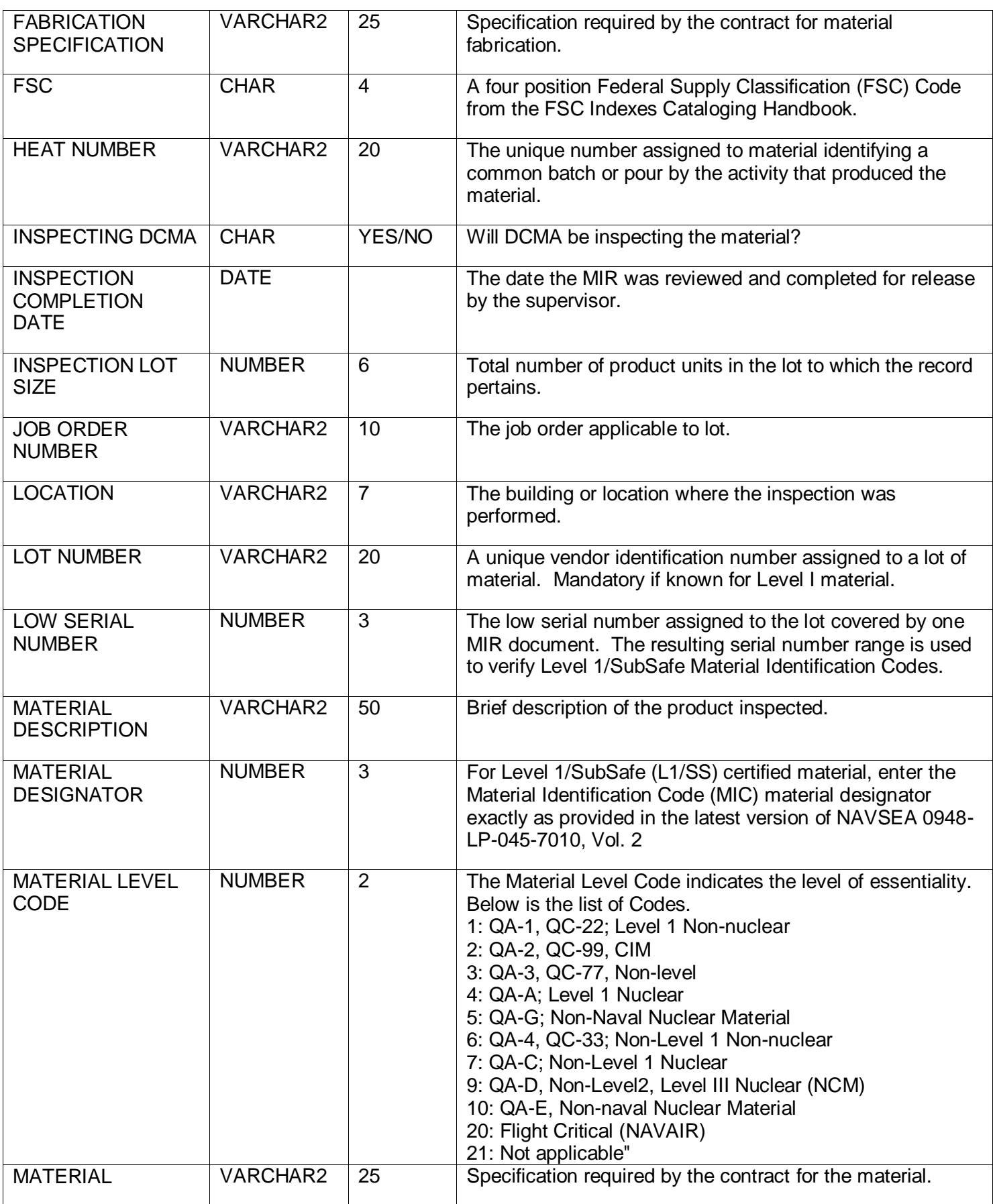

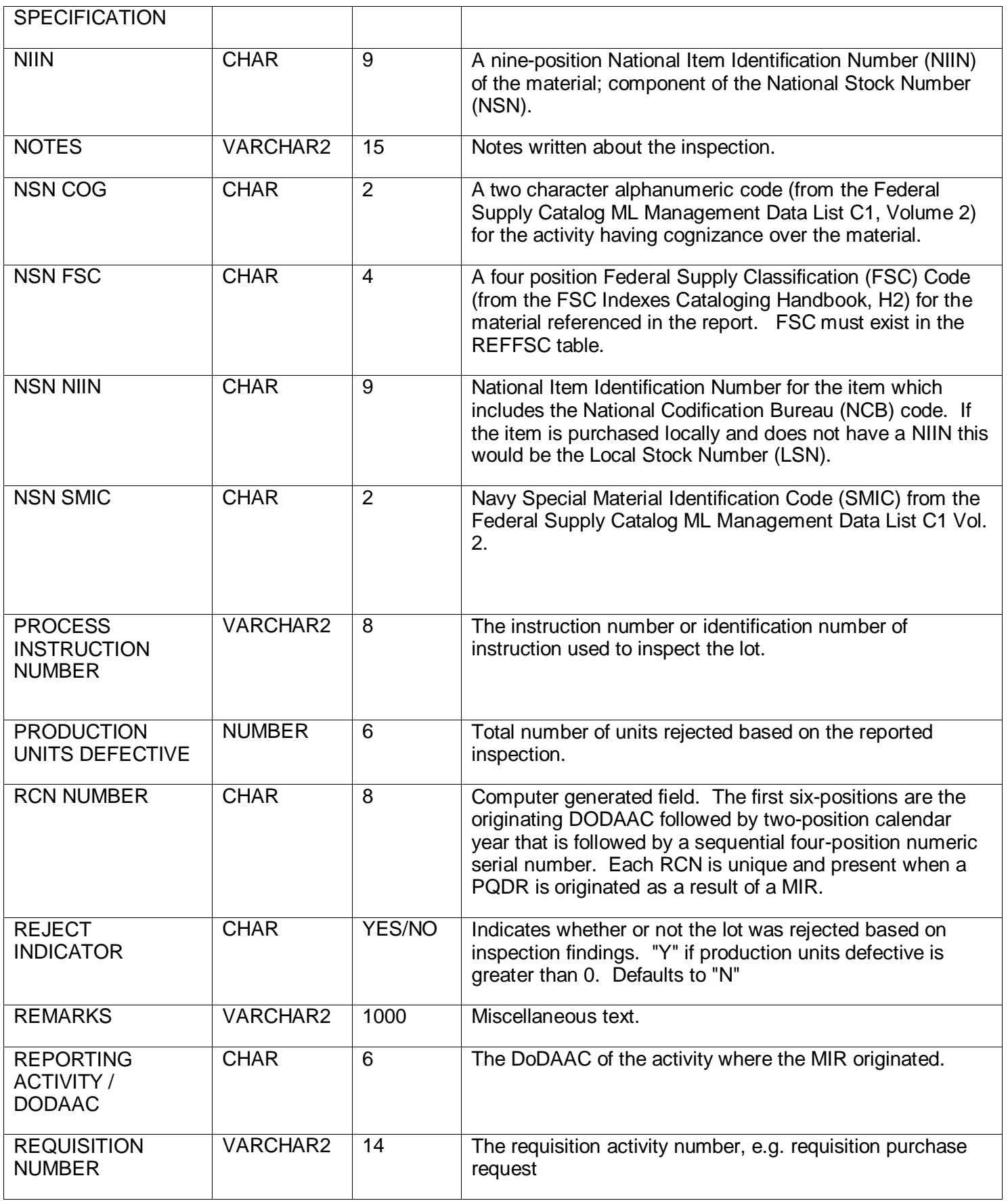

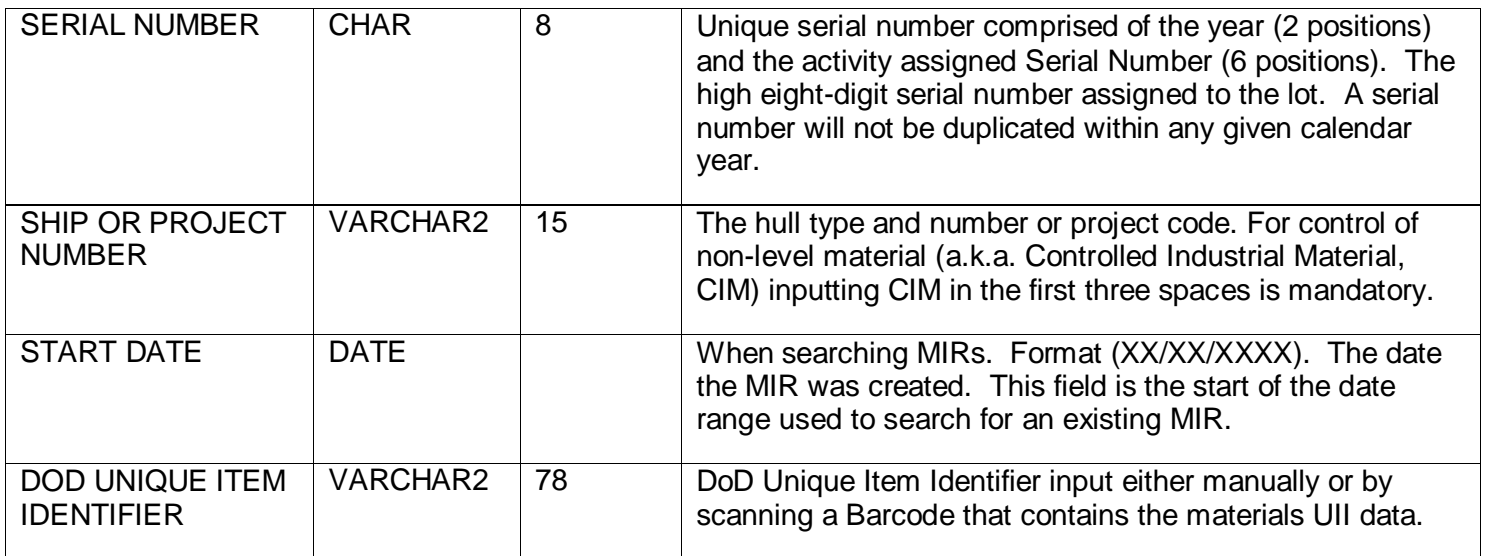